## Roll Details Confirmation Form

Last Modified on 05/01/2024 5:28 pm AEST

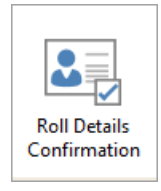

The instructions in this article relate to *Roll Details Confirmation*. The icon may be located on your *[StrataMax](https://smhelp.stratamax.com/help/stratamax-desktop) Desktop* or found using the *[StrataMax](https://smhelp.stratamax.com/help/stratamax-desktop#stratamax-search) Search*.

The Roll Details Confirmation is in the format of a letter to be sent to an owner regarding any changes made to their contact details in the strata roll and/or to a new owner to confirm that their contact details are correct. The letter will list their recorded details on the left half of the page and provide space for any corrections on the right half of the page. The letter can be customised, and changes made are global.

It may be printed manually following the process listed below. Alternatively, it can be set up to print automatically when the new details are recorded in the *[Roll](http://smhelp.stratamax.com/help/roll-configuration-overview)* menu. The *Roll Menu [Configuration](https://smhelp.stratamax.com/help/roll-configuration-overview#change-of-ownership-change-of-details---system-generated-report-sets)* article section has more information on this automatic process. It can also include the account manager's signature and name, provided it is set for the building in *Building Information.*

*Roll Details Confirmation* is applied using two customisation methods for the introduction text. Using the menu icon for *Roll Details Confirmation* has access to the cogwheel, which will allow for its own *Confirmation Details Text* to be applied and, when used using the Reports Set method, can have its template and *Confirmation Details Text* included, which may be different and recommended to review.

## Roll Details Confirmation Templates and Configuration

The following templates are available for owners' Roll Details Confirmation and can be configured using the steps below using the Report [Distribution](http://smhelp.stratamax.com/help/owner-reports-report-distribution) method.

- 1. Search or select *Roll Details Confirmation*.
- 2. Select the cogwheel to set the template and text. Set the *Confirmation Details Text, Confirmation Authority*

*Text, and Template fields*.

- Confirmation Details Text text appearing in the top part of the Roll Confirmation form sent to Owners.
- Confirmation Authority Text text appearing in the top part of the Roll Confirmation form sent to Non-Owners.
- Template options can be set using one of the available: Roll Details Confirmation [Templates.pdf](https://dyzz9obi78pm5.cloudfront.net/app/image/id/6080c7c88e121c30120d8fa6/n/roll-details-confirmation-templates.pdf)  $\mathscr Q$
- 3. Click *Close.*

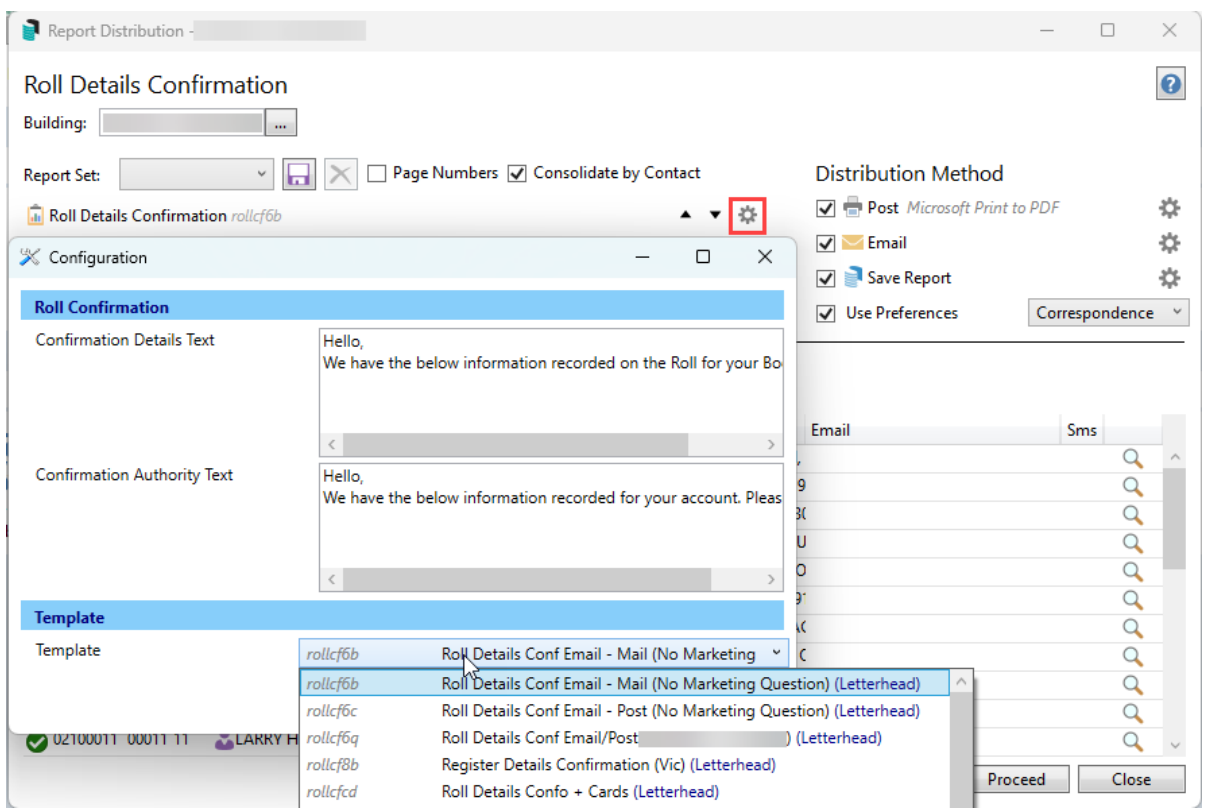

## Roll Details Confirmation - Ownership or Change of Detail Report Set

A different Roll Details Confirmation template and text can be set from the system-generated Report Sets when completing a change of owner or detail in the Roll. This can also apply to any other Report Set configured using this report. The below instructions will assist with configuring this area.

- 1. Search or select *Merge Letters*. Click Cancel to the *Merge Letter Report Selection* List.
- 2. Select *Intro Letters - Change of Details* **or** *Intro Letters - Change of Ownership* from the Report Set dropdown*.* Each can be adjusted.
- 3. From each type, either *+Report* and untick *Merge Letters Only* to add the Roll Details Confirmation **or**
- 4. Select the cogwheel to set the template and text if the Roll Details Confirmation exists in the list. Set the *Confirmation Details Text, Confirmation Authority Text, and Template fields*.
	- Confirmation Details Text text appearing in the top part of the Roll Confirmation form sent to Owners.
	- Confirmation Authority Text text appearing in the top part of the Roll Confirmation form sent to Non-Owners.
	- Template options can be set using one of the available: Roll Details Confirmation [Templates.pdf](https://dyzz9obi78pm5.cloudfront.net/app/image/id/6080c7c88e121c30120d8fa6/n/roll-details-confirmation-templates.pdf)  $\mathscr Q$
- 5. Click *Close.*
- 6. Repeat if required for the other type.

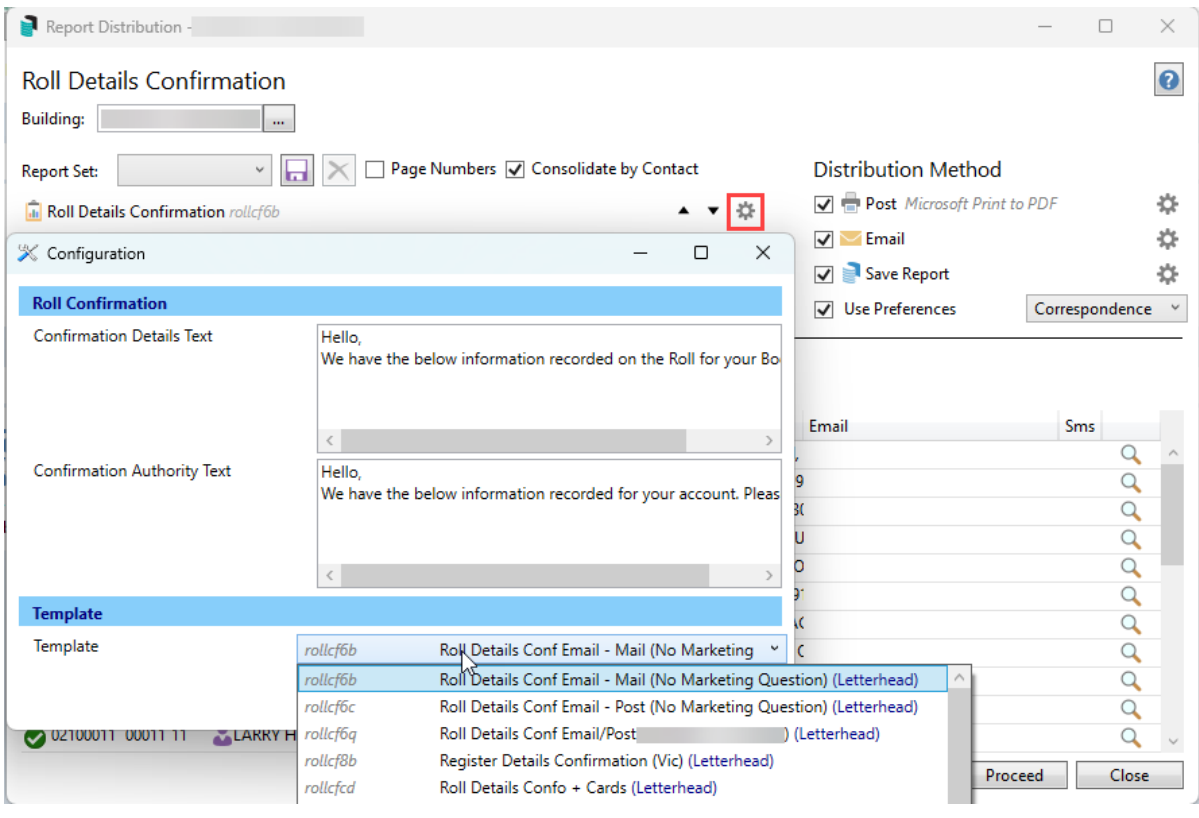